Login

nine

Angemeldet als: Gast Start-Zeit 7.53 zur Zeit 798 Pers

> Ù 1

# NIVERSITÄT **LAGENFURT**

Unter Umständen kann es vorkommen, dass du nach dem Ein-<br>
loggen nicht deine Portalseite, sondern das "Bewerbungsportal"<br>
siehst. In diesem Fall ist deine Anmeldung gerade in Bearbei-<br>
tung. Bitte gedulde dich ein ein paar loggen nicht deine Portalseite, sondern das "Bewerbungsportal" siehst. In diesem Fall ist deine Anmeldung gerade in Bearbeitung. Bitte gedulde dich ein ein paar Tage! Vergewissere dich jedenfalls, dass du deinen Kurs bereits hinzugefügt hast. Wenn nicht, findest du [hier](https://dia.aau.at/de/wp-content/uploads/sites/4/2020/10/Anleitung-f%C3%BCr-Hinzuf%C3%BCgen-des-ULG-im-Campus-System_de.pdf) eine Anleitung. *Sometimes you may not see your portal site but the "Bewerbungsportal". In this case, your registration is currently in progress: please allow for a few days! In any case, make sure that you have already added your course. If not, you can find instructions [here](https://dia.aau.at/wp-content/uploads/2020/10/Anleitung-f%C3%BCr-Hinzuf%C3%BCgen-des-ULG-im-Campus-System_en.pdf).*

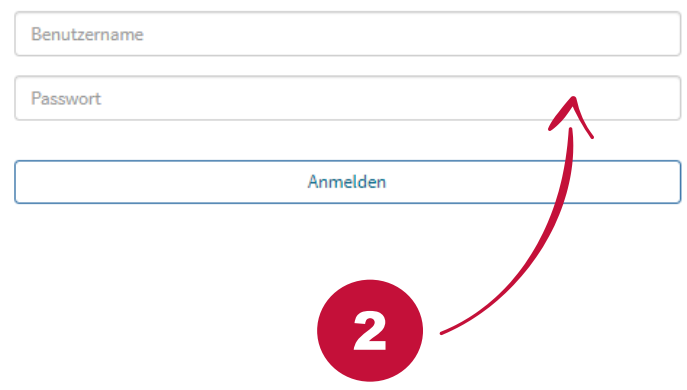

Bitte logge dich mit deinem Benutzernamen und Passwort auf deiner Portalseite (Campus-System) ein. *Please login with your username and password to your portal page (Campus-System).*

# Studierenden-Portal

## Aktuelles

Visitenkarte **Meine Finstellungen** Meine I Vs Meine Prüfungen Meine Termine Meine Zeugnisse Meine Bestätigungen Meine Anträge Meine Prüfungsaktivität Meine Prüfungsbücher Meine wiss. Arbeiten

#### Bachelorarbeiten

601.906/17S Bachelorseminar aus In...

## **Services**

LV Anmeldung Prüfungsanmeldung Fachprüfungstermine Datenaustausch Bewerbungsportal

# **Links**

**Video Tutorials in English** Office 365 studienabschließende Prüfungen Veranstaltungskalender **Schwarzes Brett** 

4

Klicke auf der linken Seite auf den Link "Meine Visitenkarte". *Click on "Meine Visitenkarte" on the left side.*

Hole dir die Zahlungsinformationen unter "Studienbeitrag" und überweise den ÖH-Beitrag auf das dort angegebene Konto. Bitte gib unbedingt deine "Referenznummer" an. Andernfalls kann deine Einzahlung nicht zugeordnet werden! *Retrieve the payment information under "Studienbeitrag". Please transfer the ÖH fee to the specified account – do not forget to indicate the "reference number". Otherwise, your transfer will not be assigned!*

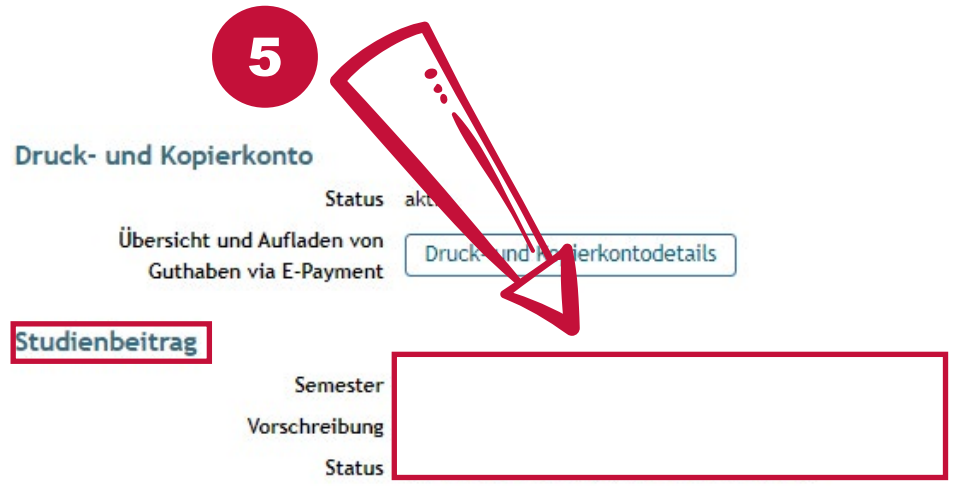